# Configurazione di associazione ai criteri QoS (Quality of Service) sugli switch serie Sx500 impilabili Ī

## **Obiettivo**

L'associazione ai criteri viene utilizzata per associare un criterio alle porte. Viene usata principalmente per applicare una policy definita QoS sulla porta in modo che il traffico in entrata possa essere filtrato in base ai flussi nella policy definita. Non può essere applicata al traffico in uscita sulla stessa porta. I pacchetti ricevuti sulla porta che non soddisfano i requisiti del criterio vengono ignorati. Questo articolo spiega come configurare il binding delle policy sugli switch impilabili della serie Sx500.

Nota: Un criterio configurato può essere modificato solo quando viene rimosso da tutte le porte a cui era associato. A una porta è possibile associare un criterio o un ACL, ma non è possibile eseguire entrambe le operazioni insieme.

Per configurare l'associazione ai criteri, è necessario creare una mappa delle classi dei criteri prima di poterla utilizzare. Per ulteriori informazioni su come creare una mappa delle classi delle policy, consultare l'articolo Configurazione delle mappe di classe delle policy QoS sugli switch impilabili serie Sx500.

### Dispositivi interessati

·Switch Stack Serie Sx500

#### Versione del software

 $•1.3.0.62$ 

#### Associazione criterio

Passaggio 1. Accedere all'utility di configurazione Web e scegliere Quality of Service > Modalità avanzata QoS > Associazione criteri. Viene visualizzata la pagina Associazione criterio:

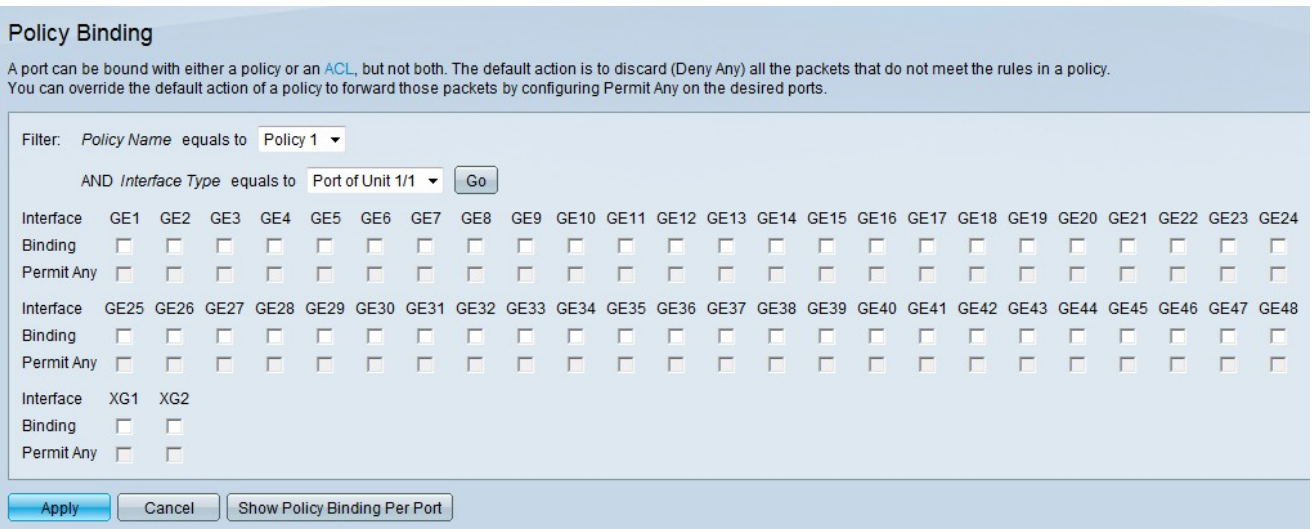

Passaggio 2. Scegliere il criterio a cui si desidera associare le porte dall'elenco a discesa Nome criterio.

Passaggio 3. Scegliere un tipo di interfaccia dall'elenco a discesa Tipo di interfaccia.

·Porta dell'unità/slot: l'unità/slot appropriato. L'unità identifica se lo switch è attivo o è un membro dello stack. Lo slot identifica lo switch collegato a quale slot (lo slot 1 è SF500 e lo slot 2 è SG500). Se non conosci i termini usati, controlla [Cisco Business:](https://www.cisco.com/c/it_it/support/docs/smb/switches/Cisco-Business-Switching/kmgmt-2331-glossary-of-non-bias-language.html) [glossario dei](https://www.cisco.com/c/it_it/support/docs/smb/switches/Cisco-Business-Switching/kmgmt-2331-glossary-of-non-bias-language.html) [nuovi termini.](https://www.cisco.com/c/it_it/support/docs/smb/switches/Cisco-Business-Switching/kmgmt-2331-glossary-of-non-bias-language.html)

·LAG: un LAG (Link Aggregate Group) viene utilizzato per collegare più porte. I LAG moltiplicano la larghezza di banda, aumentano la flessibilità delle porte e forniscono ridondanza dei collegamenti tra due dispositivi per ottimizzare l'utilizzo delle porte

Passaggio 4. Fare clic su Vai. Questa opzione viene utilizzata per configurare le interfacce sul dispositivo scelto in relazione al criterio scelto.

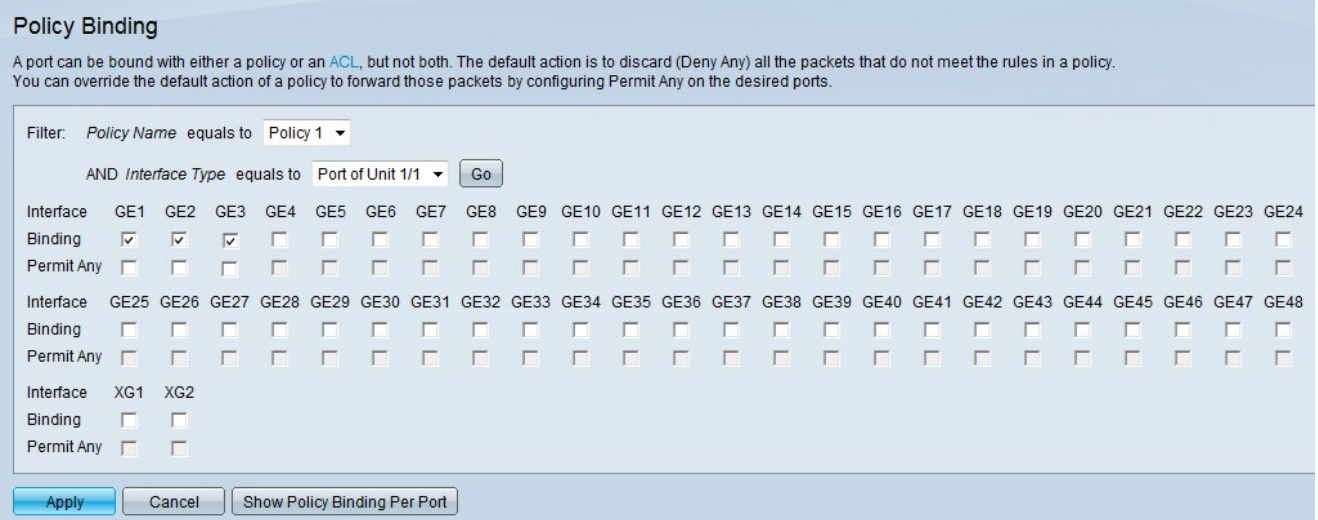

Passaggio 5. Selezionare le caselle di controllo desiderate nel campo Associazione per associare il criterio alla porta. Tutti i pacchetti che non soddisfano le regole del criterio vengono eliminati.

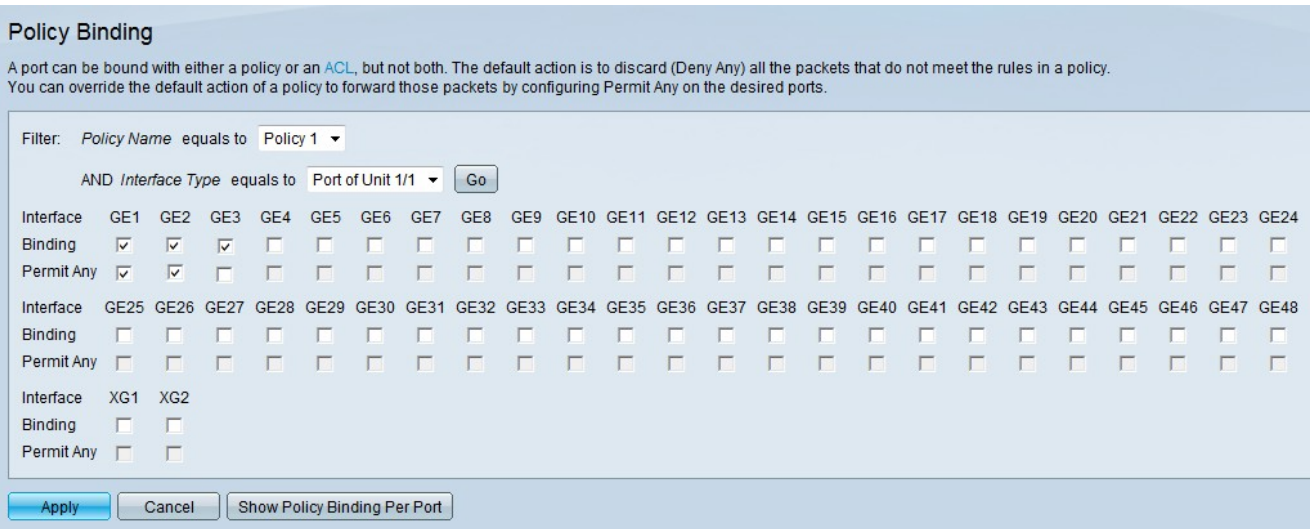

Passaggio 6. (Facoltativo) Se si desidera inoltrare sull'interfaccia qualsiasi pacchetto che non corrisponde ad alcun criterio, selezionare la casella di controllo corrispondente nel campo Autorizza qualsiasi.

Passaggio 7. Fare clic su Applica.

Passaggio 8. (Facoltativo) Per visualizzare un elenco delle porte a cui sono associati i criteri, fare clic su Mostra associazione criteri per porta. Viene visualizzata la finestra Associazione criterio.

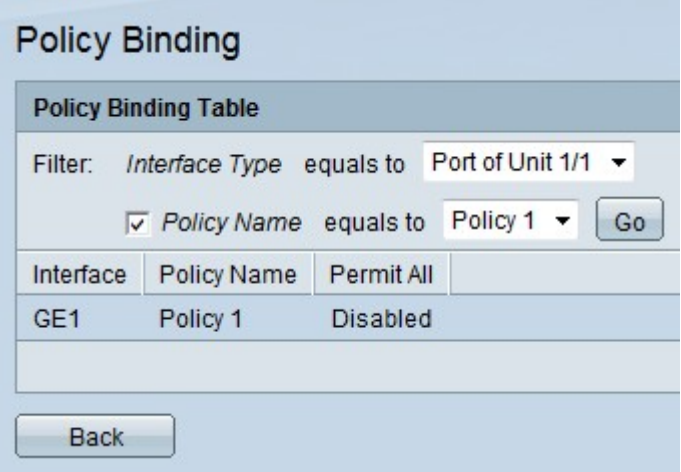

Nota: Se nel passaggio 8 si fa clic su Mostra associazione criteri per porta, eseguire la procedura seguente.

Passaggio 9. Scegliere un tipo di interfaccia dall'elenco a discesa Tipo di interfaccia.

·Porta dell'unità/slot: l'unità/slot appropriato. L'unità identifica se lo switch è attivo o è un membro dello stack. Lo slot identifica lo switch collegato a quale slot (lo slot 1 è SF500 e lo slot 2 è SG500).

·LAG: un LAG (Link Aggregate Group) viene utilizzato per collegare più porte. I LAG moltiplicano la larghezza di banda, aumentano la flessibilità delle porte e forniscono la ridondanza dei collegamenti tra due dispositivi per ottimizzare l'utilizzo delle porte.

Passaggio 10. (Facoltativo) Per scegliere un nome per il criterio, selezionare la casella di controllo nel campo Nome criterio e scegliere un criterio dall'elenco a discesa Nome criterio.

Passaggio 11. Fare clic su Vai. Questa opzione viene usata per visualizzare le interfacce sul

dispositivo scelto in relazione al criterio scelto.

.

Passaggio 12. (Facoltativo) Per tornare alla pagina Associazione criterio, fare clic su Indietro